# Windows8 アップグレードマニュアル

#### 2016年10月21日

#### 神戸大学 情報基盤センター

このマニュアルは九州大学情報統括本部より提供いただいたマニュアルをもとに作成いたしました。

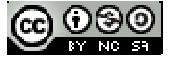

This work is licensed under a Creative Commons Attribution-NonCommercial-ShareAlike 2.1 Japan License.

改訂履歴

|     | 改訂日         | 改定内容    |
|-----|-------------|---------|
| 第1版 | 2013年8月1日   | 新規作成    |
| 第2版 | 2016年10月21日 | 外部リンク修正 |
|     |             |         |
|     |             |         |
|     |             |         |
|     |             |         |
|     |             |         |
|     |             |         |

## 目次

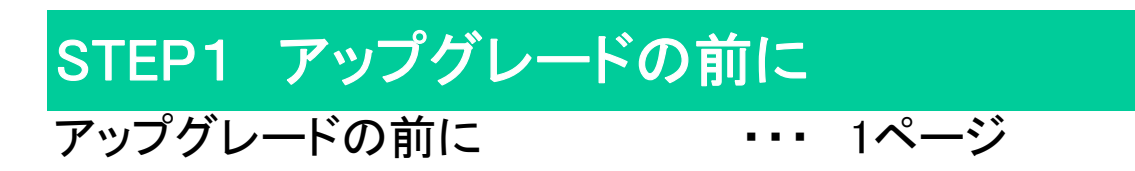

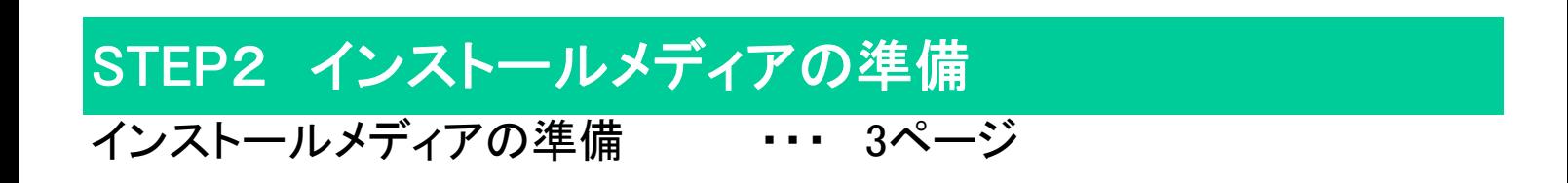

### STEP3 アップグレード

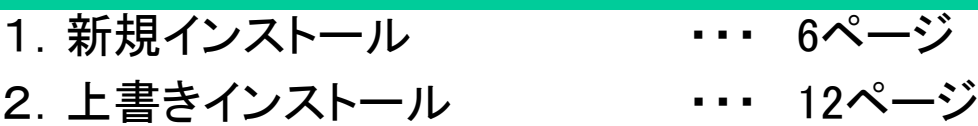

### STEP4 ライセンス認証

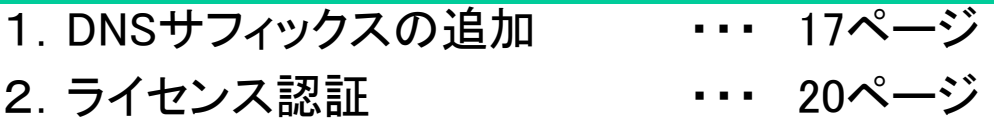

- ※ Windows はアップグレードライセンスのため,新規にWindows をインストールすることはできません。 既にWindows またはMac のライセンスを取得しているコンピュータに対してのみの権利となります。
- ※ Windows 8 には,32bit版と 64bit版があります。どちらを選択すればよいかわからない場合は,現在 お使いの Windows と同じ bit版をご利用ください。 ただし,次のようなご利用をお考えの場合は,64bit版をご利用ください。 \*4GB以上のRAM(メモリー)利用する。 \*Client Hyper-Vなど64bit版Windowsの機能を利用する。
	- \*64bit版ソフトウェアを利用する。

### STEP1 アップグレードの前に

Windowsのアップグレードは,事前の確認作業を怠るとこれまで使用して いたコンピュータのデータが消える可能性が高く,アップグレード自体も 失敗する場合があります。また,アップグレード後のコンピュータの動作 を完全に保証するものでもありません。 そのため,アップグレードを行う場合はそれらの点を十分に認識した上 で,自己責任のもと行ってください。また,アップグレードを行う前には, 必ず以下の点を確認してください。

① 各コンピュータメーカーやMicrosoft社のホームページでは,Windows のアップグレードに関するガイドが掲載されています。特に,コンピュー タメーカーが掲載しているガイドは,そのメーカーが販売しているコン ピュータにおいてWindowsのアップグレードを行う場合の事前の確認事 項や注意事項が詳細に記載されています。まずは,アップグレードしよ うとしているコンピュータのメーカーが掲載しているガイドを確認してく ださい。 以下は主なメーカーのガイドページです。

#### **ONEC**

 ・Windows 8 へのアップグレード http://121ware.com/win8-upgrade/

OPanasonic ・Windows 8 サポート情報 http://askpc.panasonic.co.jp/win8/

#### **OTOSHIBA**

 ・Windows 8 アップグレード情報 http://dynabook.com/assistpc/osup/windows8/index\_j.htm

#### **OFUJITSU**

・Windows 8 動作確認情報

http://azby.fmworld.net/support/win/8/

- ② Microsoft社のホームページでもWindowsのアップグレードに関する ガイドや,アップグレードを支援するためのツール等が掲載されていま す。①と併せて確認ください。
	- ・Windows 8 ユーザーズガイド https://www.microsoft.com/ja-jp/windows/windows-8/guide/upgrade.aspx
	- ・Windows 8 のシステム要件 http://windows.microsoft.com/ja-JP/windows-8/system-requirements
	- ・Windows Upgrade Advisor 該当するコンピュータでアップグレードするWindowsが実行できるかチェックを 行う診断ツールです。コンピュータをスキャンして,ハードウェア,デバイス, インストールされているプログラムの問題点を検出し,アップグレード前に対処 すべきことをレポートとして報告してくれます。レポートで報告された問題点を 解決する方法をコンピュータメーカー等のホームページで確認してください。 Windows Upgrade Advisor はMicrosoft社の以下のページからダウンロードで きます。
		- ・Windows 8 Upgrade Advisor http://windows.microsoft.com/ja-jp/windows/buy
- ③ コンピュータの中に保存しているデータのバックアップを外部のハー <sub>シ</sub>ーショニ ― フ・ジー・コード・リック フィック・ファック これ品 のいい<br>ドディスク等に保存してください。特に, 重要なデータのバックアップは 必ず保存してください。
- ④ コンピュータを購入時の状態に戻せるようにリカバリディスクを準備 してください。リカバリディスクの作成方法は,コンピュータメーカーで 異なりますので,コンピュータ同梱の付属マニュアルかコンピュータ メーカーのホームページを参照してください。

### STEP2 インストールメディアの準備

ダウンロードシステムより取得するISOファイルは, 1枚のメディア(CD,DVD等)の 中身を丸ごと1つのファイルに記録したもので,そのままではアップグレードには利 用できません。 アップグレードに利用するためには,DVD等のメディアに書き込むなどの作業が必 要です。

·Windows XP, Windows Vista におけるDVD等への書き込み DVD等への書き込みは,お使いのコンピュータにインストールされているライティ ングソフトやフリーウェアを利用して行ってください。

・Windows 7 以降におけるDVD等への書き込み Windows 7 以降にはDVD等への書き込み機能が標準搭載されています。

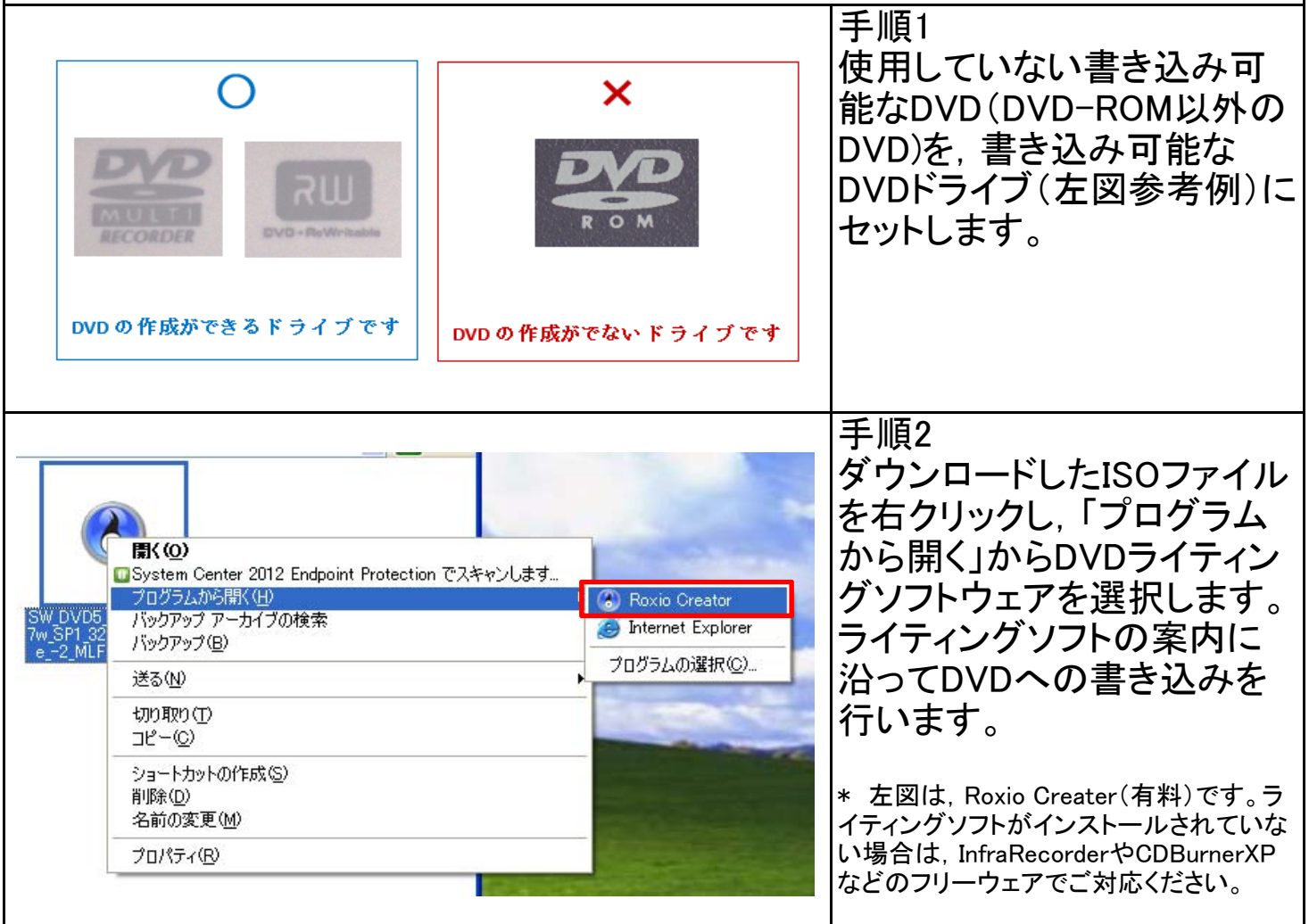

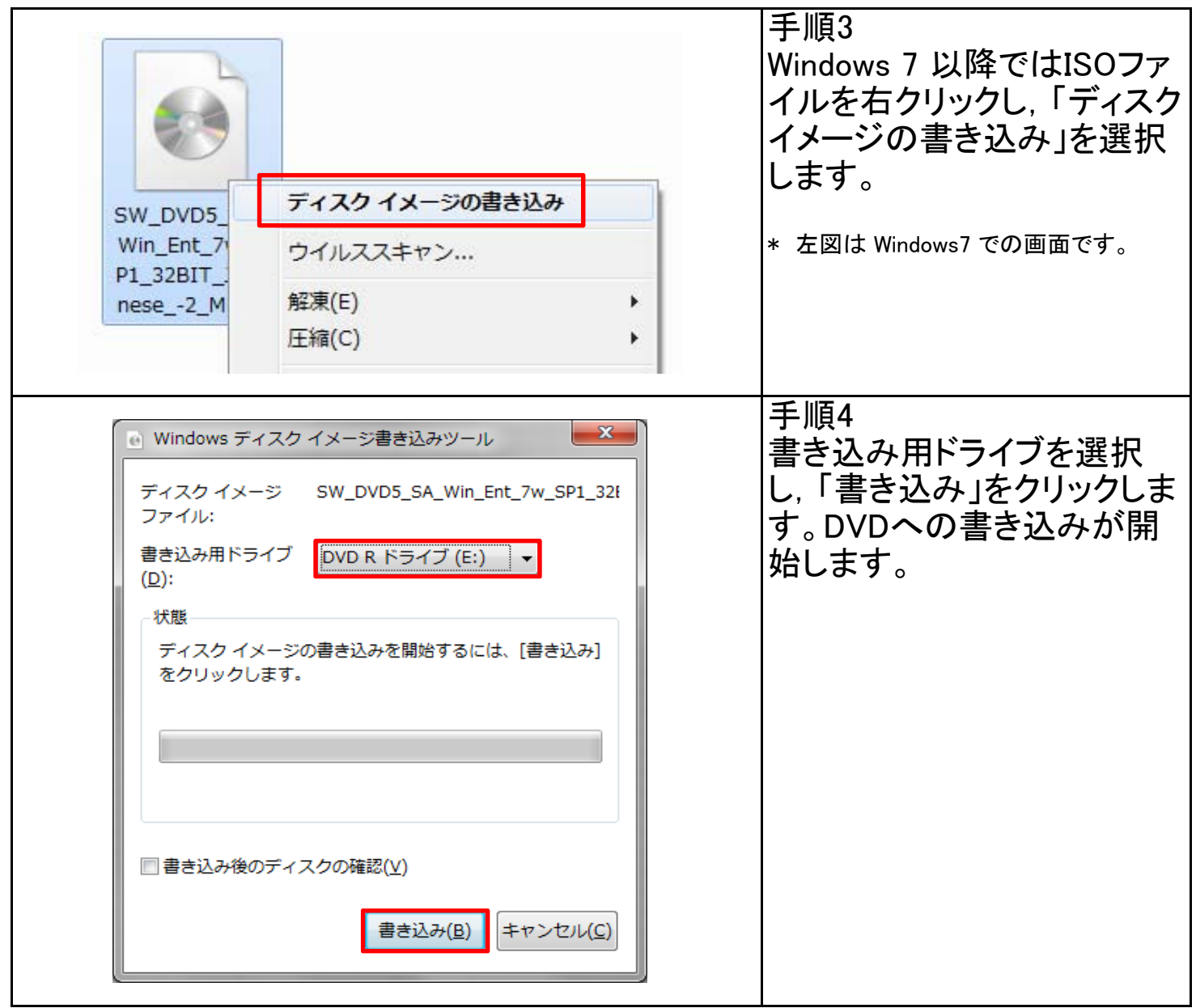

### STEP3 アップグレード

Windows のアップグレードの方法には以下の2種類があります。

・新規インストール(カスタムインストール)

 現在お使いのコンピュータの環境を削除し,新規に Windows をインストールします。これま でに作成したファイルや個人設定,アプリケーションなどは引き継がれません。

・上書きインストール(アップグレード)

 現在お使いのコンピュータの環境を新しい Windows に置き換えます。これまでに作成した ファイルや個人設定,アプリケーションなどはそのまま引き継がれます。

どちらの方法でアップグレードできるかは,現在お使いの Windows とアップグレー ドする Windows のバージョン等によって異なります。必ず下記の対応表をチェック してから,アップグレードの方法を選択してください。

※ Windowsの言語を変更する場合(例えば日本語版から英語版にアップグレード),Windowsのbitを変更す る場合(例えば32bitから64bitにアップグレード)は,上書きインストールはできません。新規インストールのみ 可能です。

Windowsアップグレード対応表

(パッケージ版、ボリュームライセンス版からアップグレードする場合の対応表)

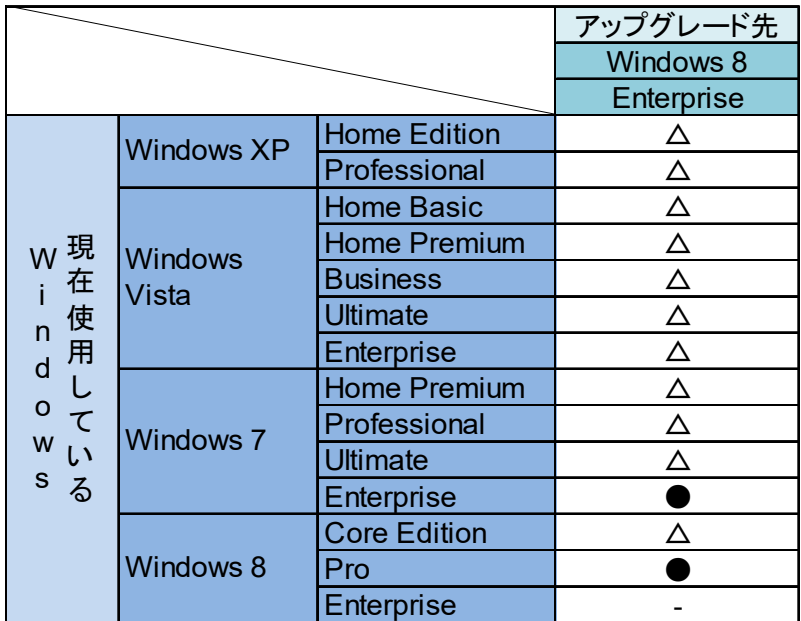

記号の意味

●:上書きインストール(アップグレード)又は新規インストール(カスタムインストール)から選択可能。

△:新規インストール(カスタムインストール)のみ選択可能。

注意)上記表は,Microsoft社Webページに掲載されている資料を基に,本学での検証結果を加味して作成しています。

## STEP3-1 新規インストール

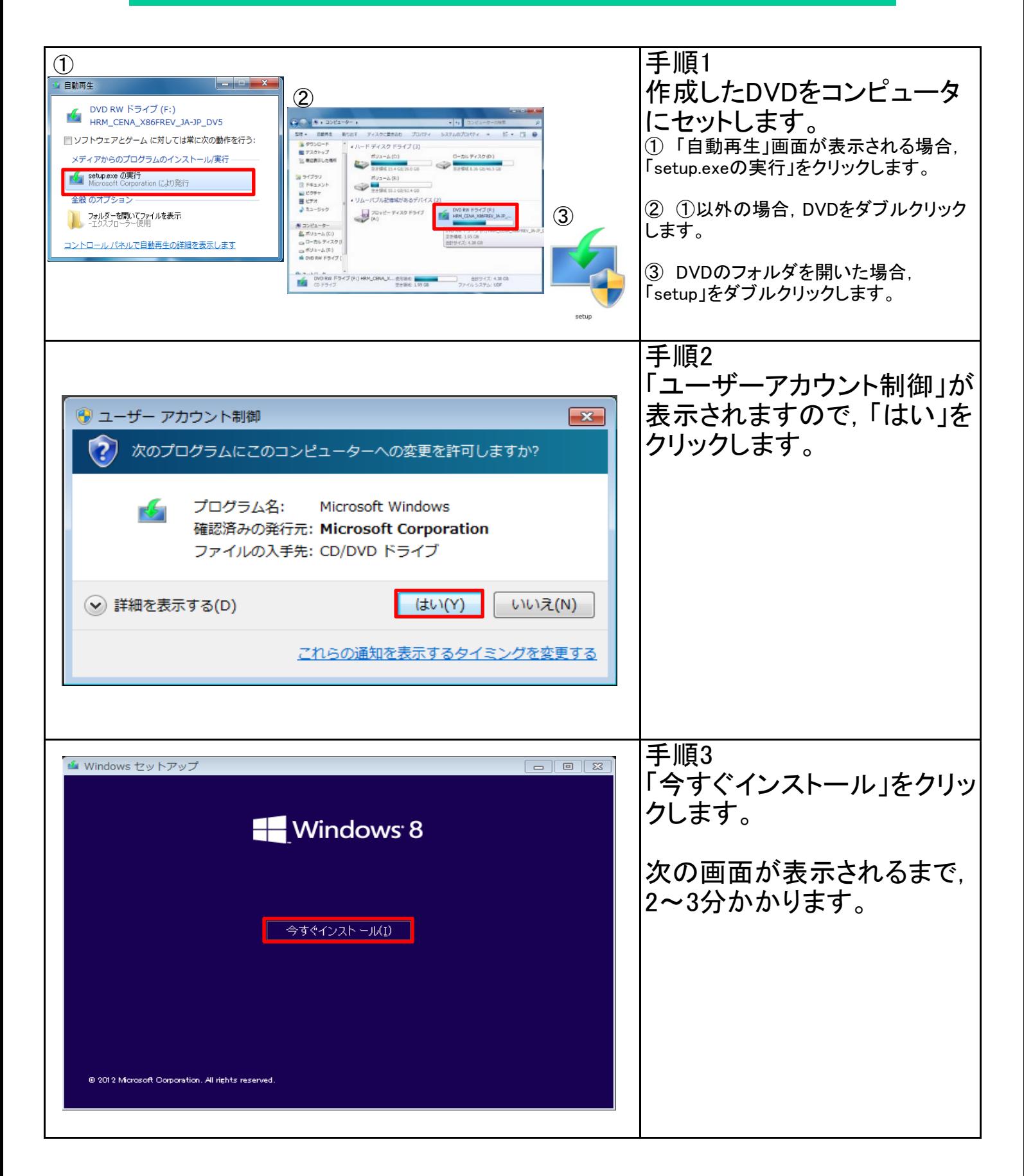

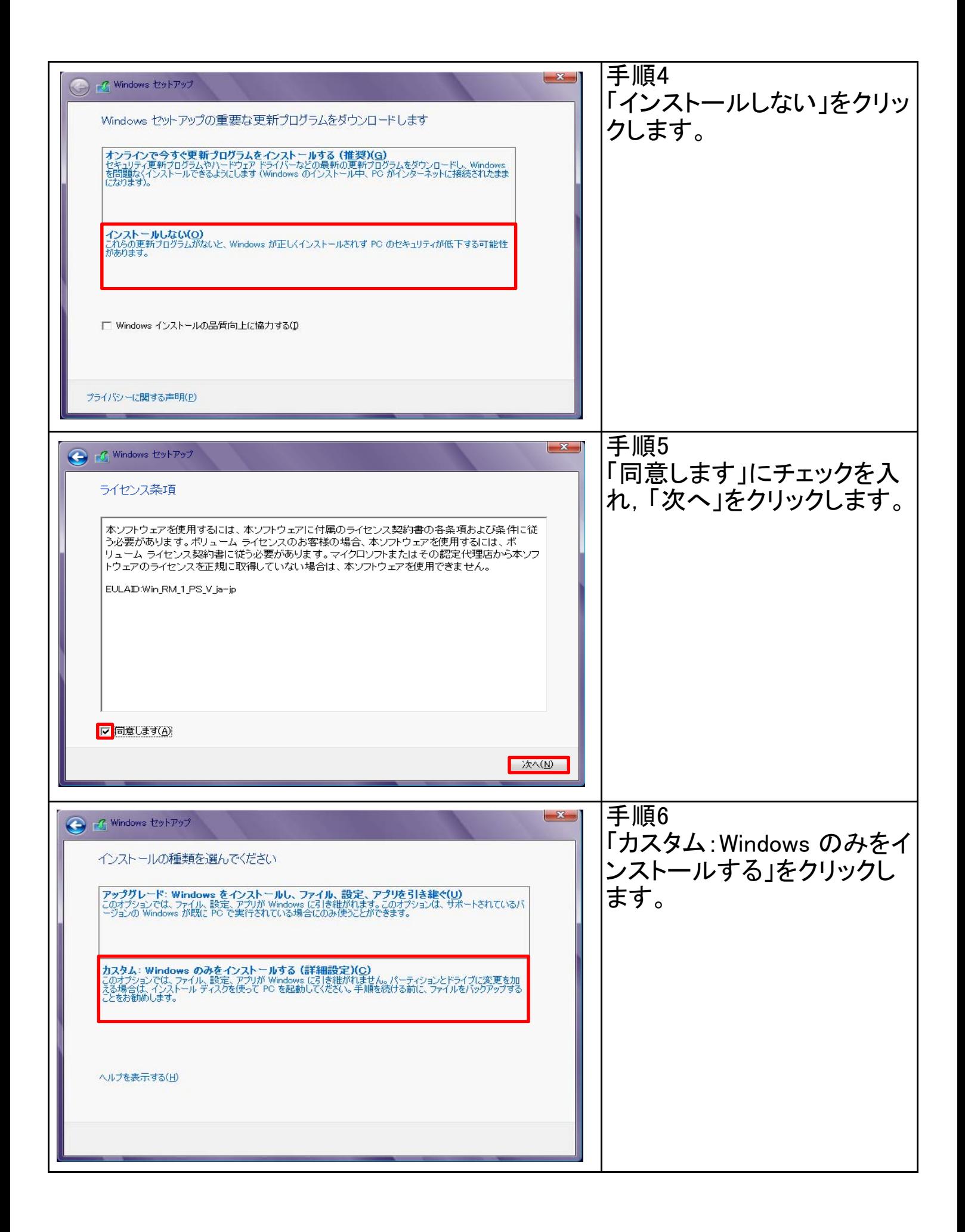

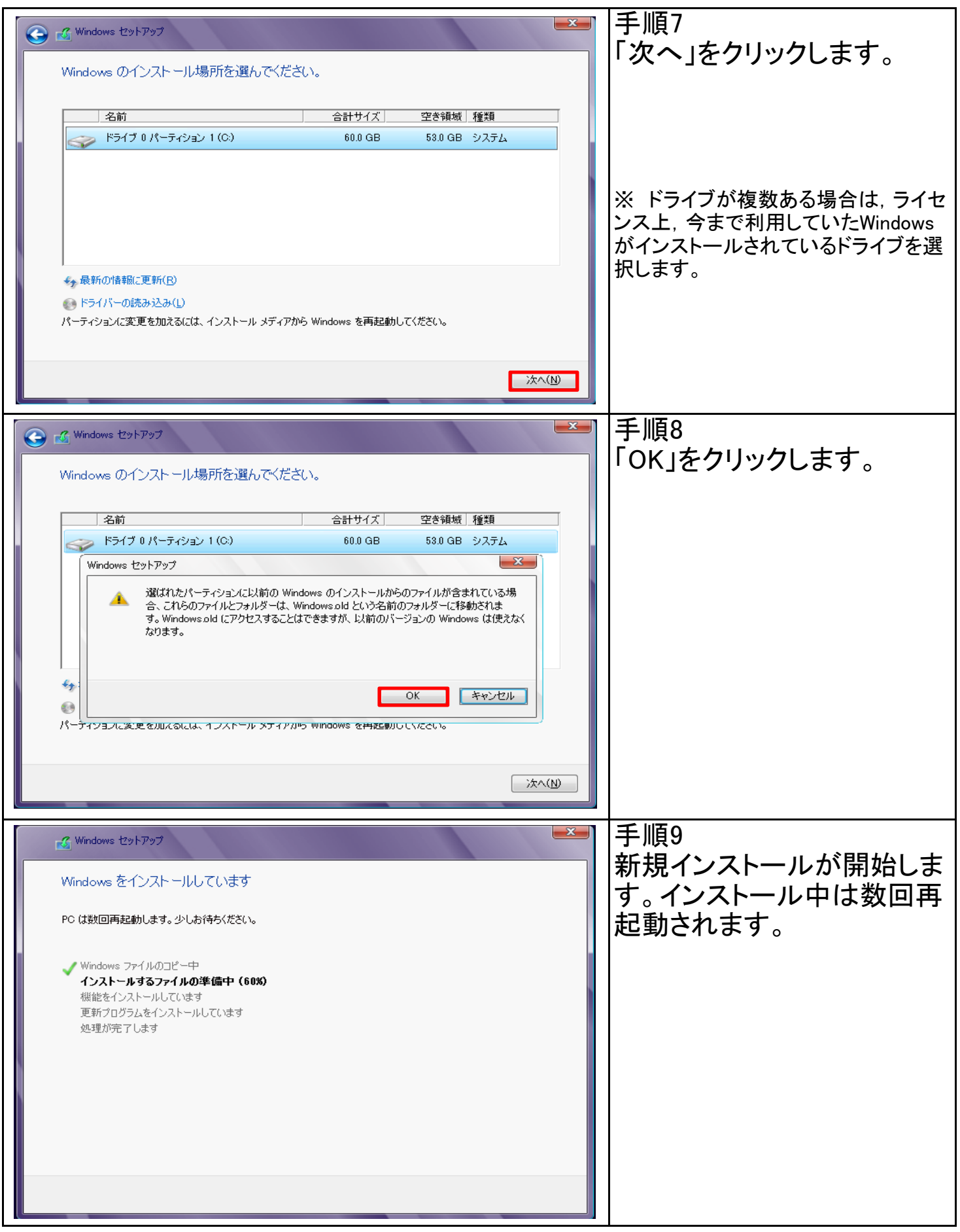

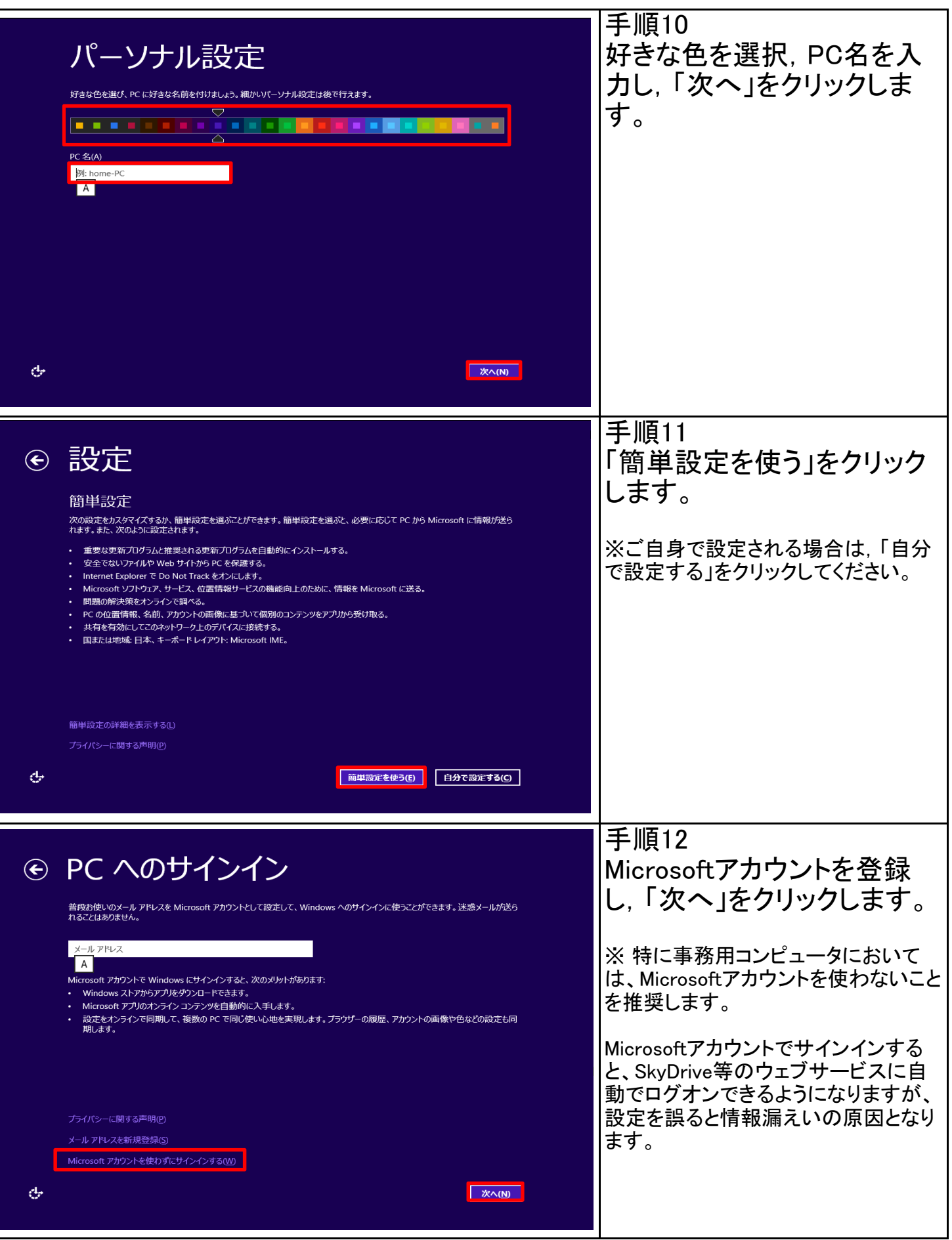

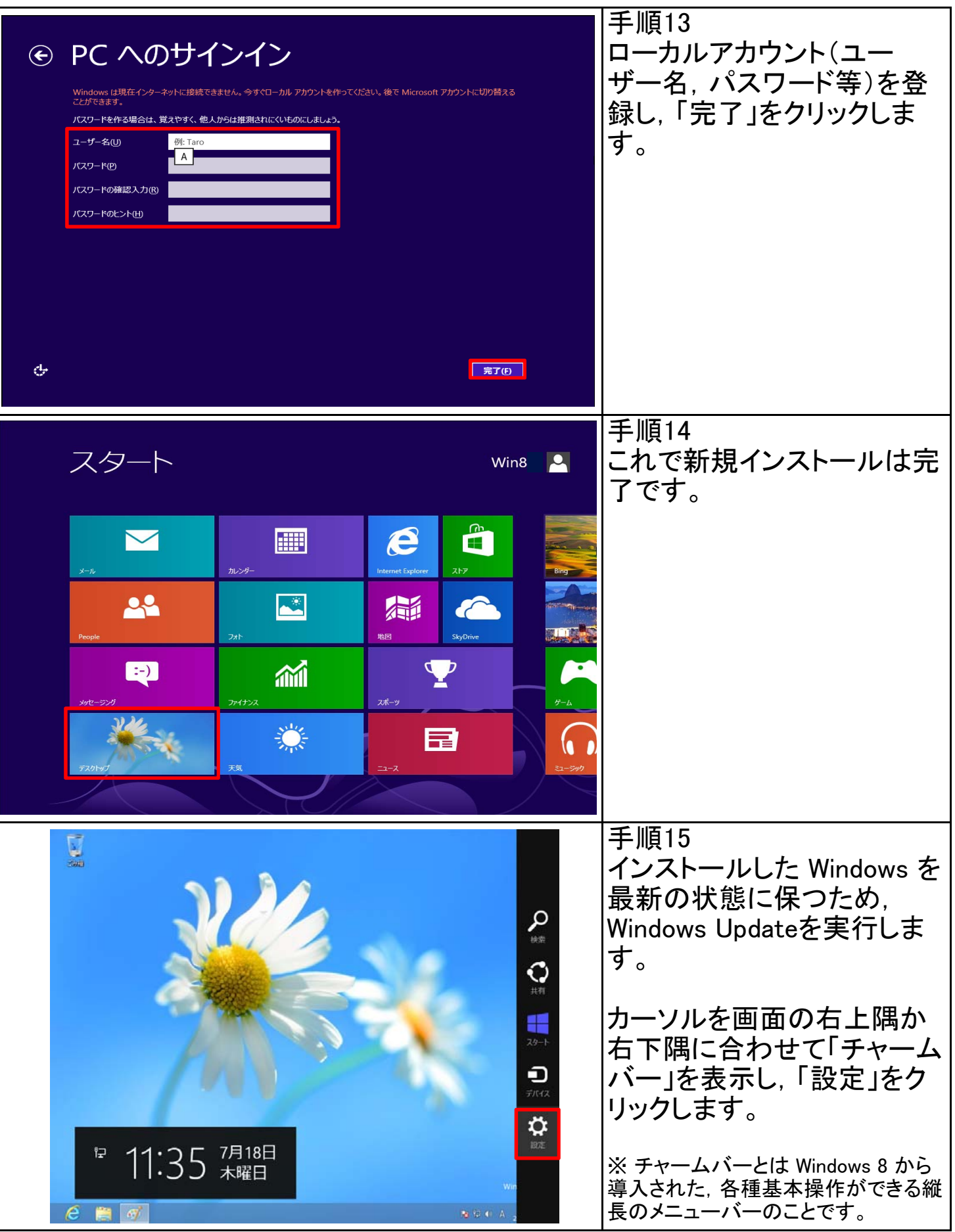

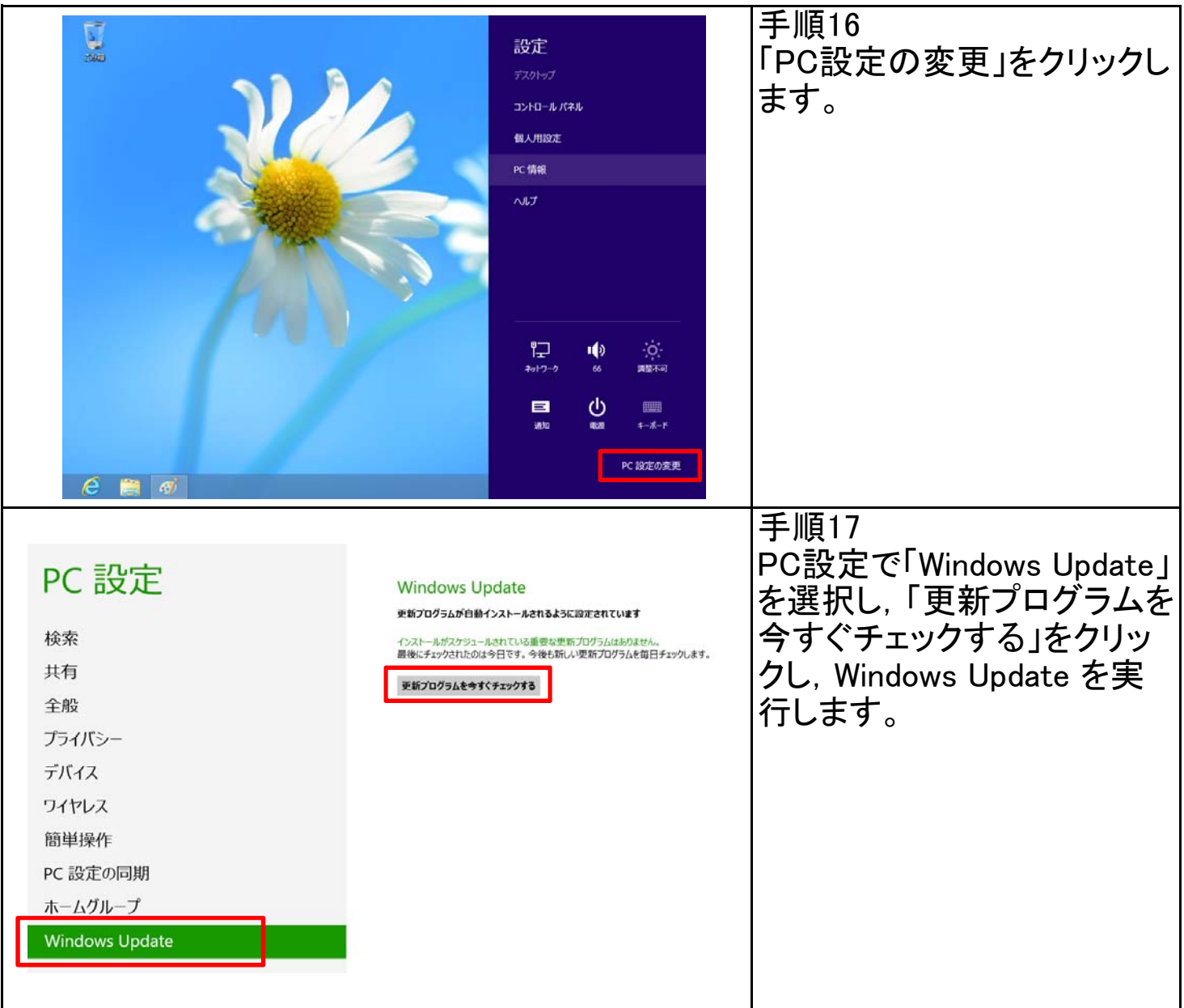

## STEP3-2 上書きインストール

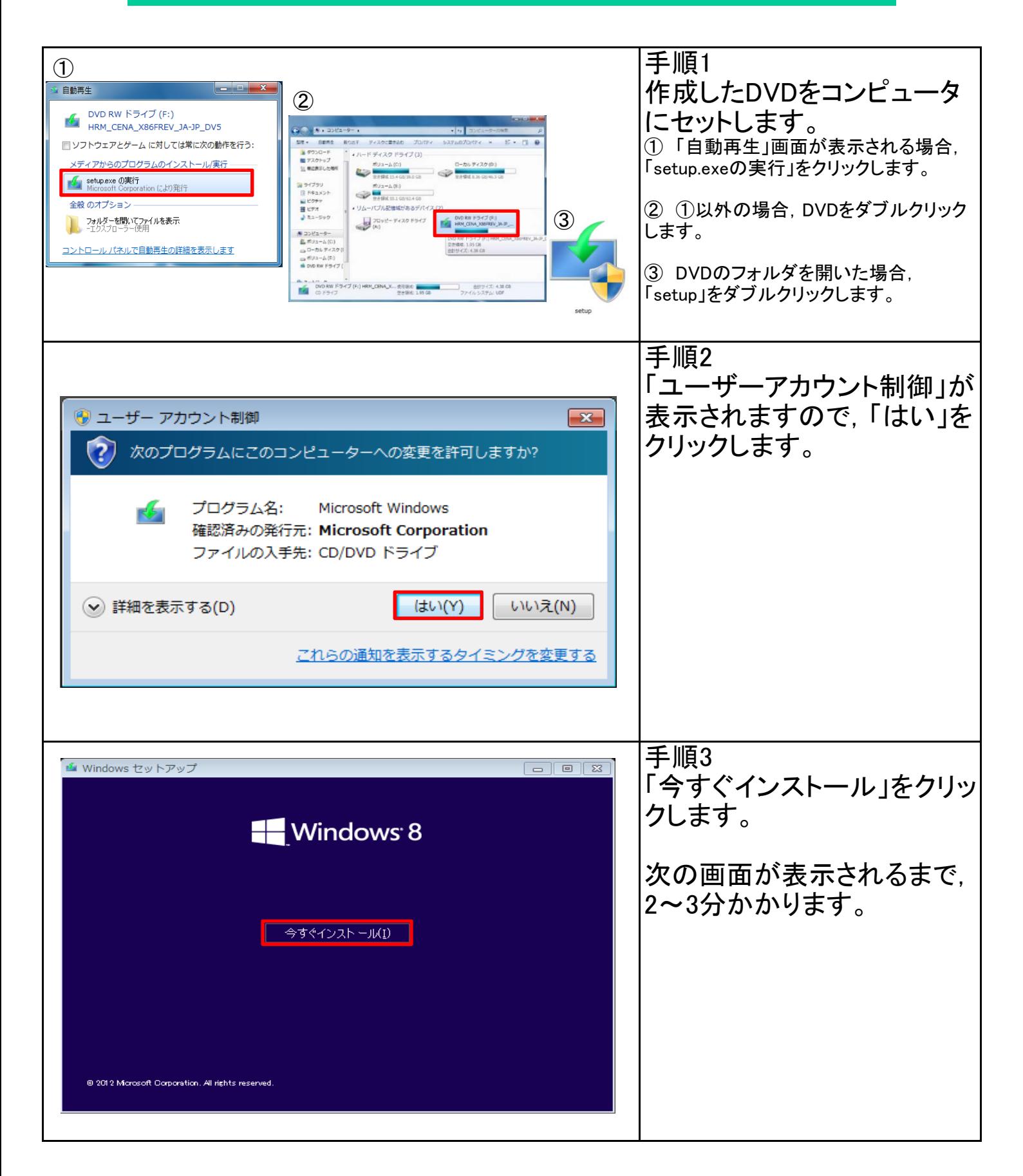

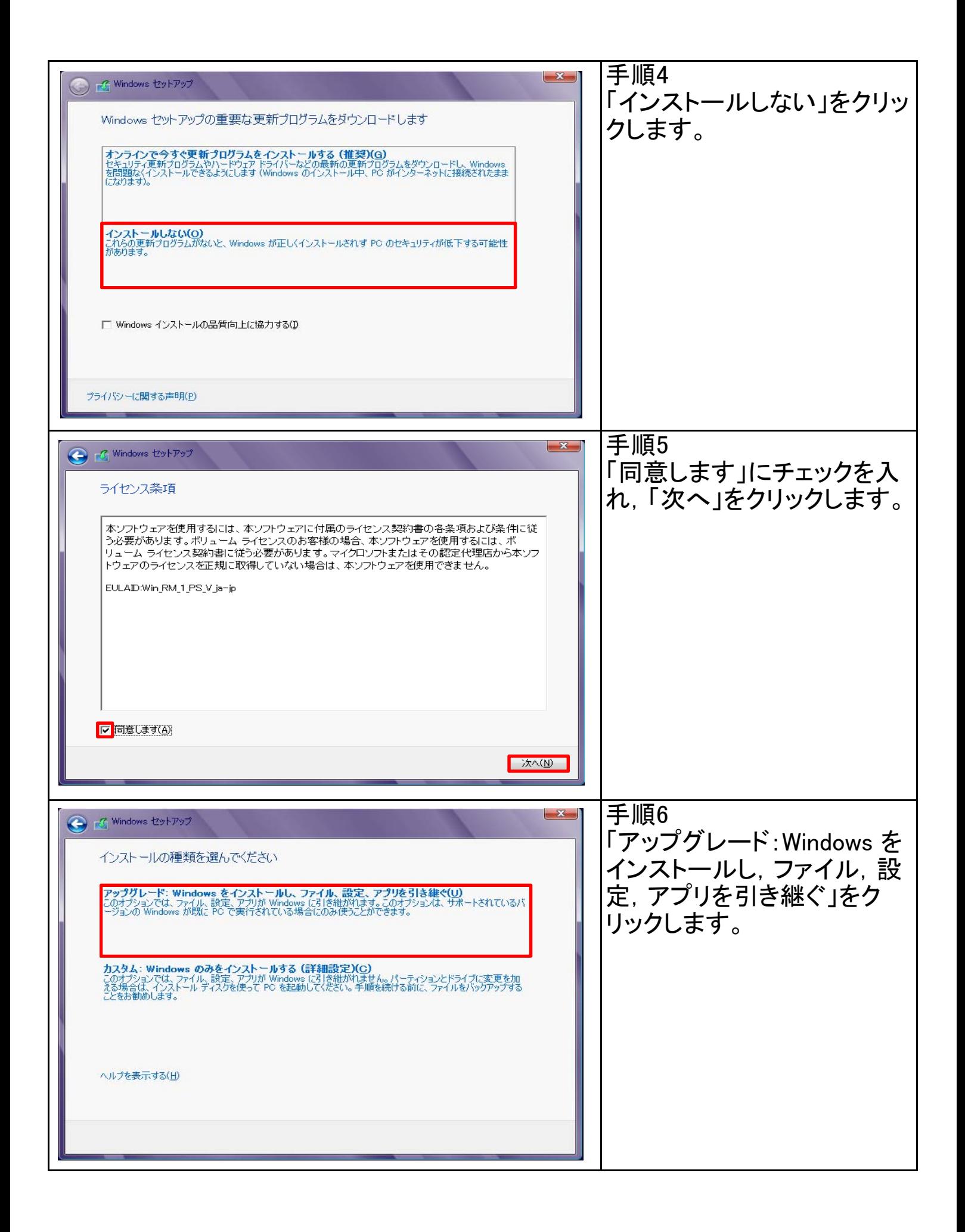

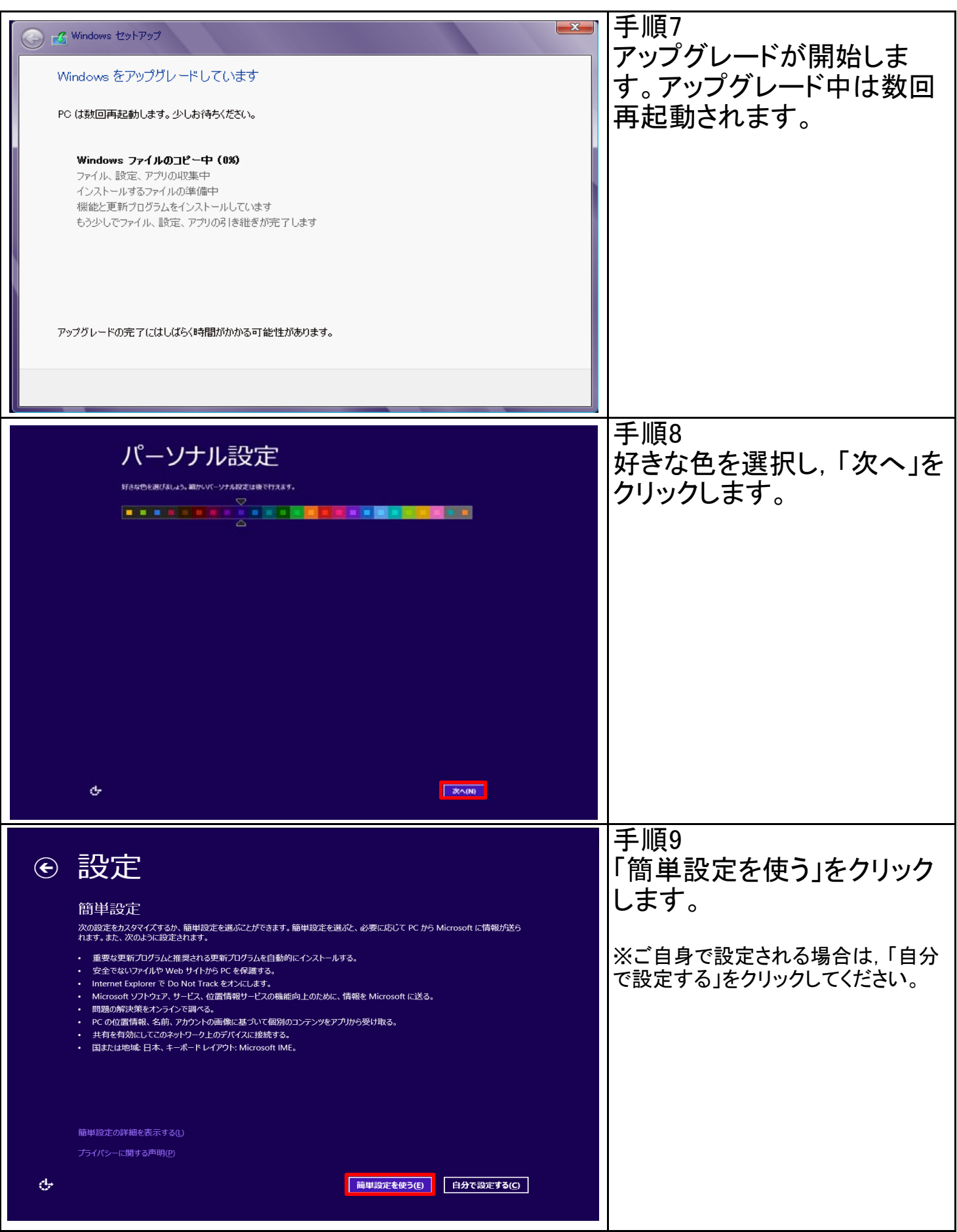

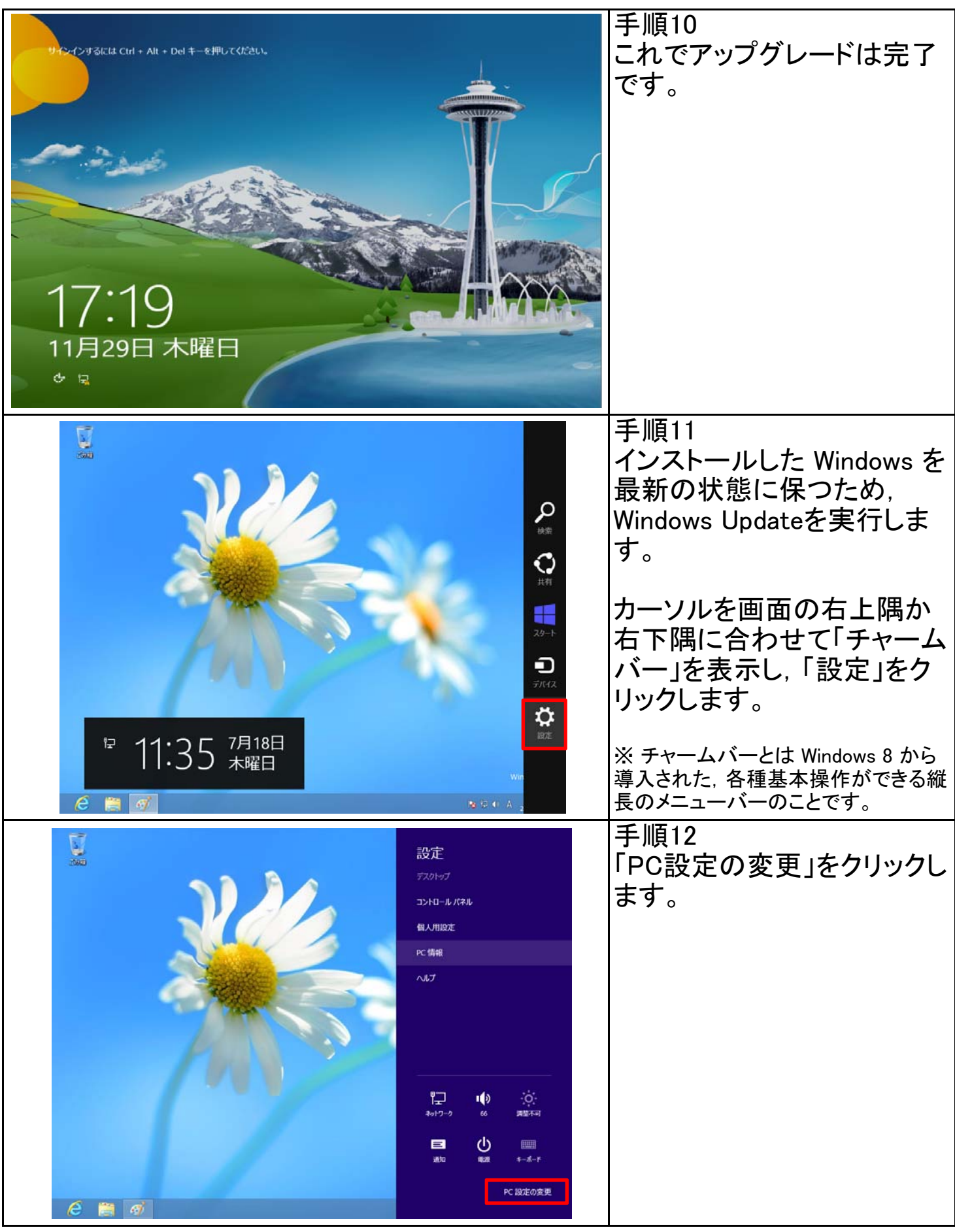

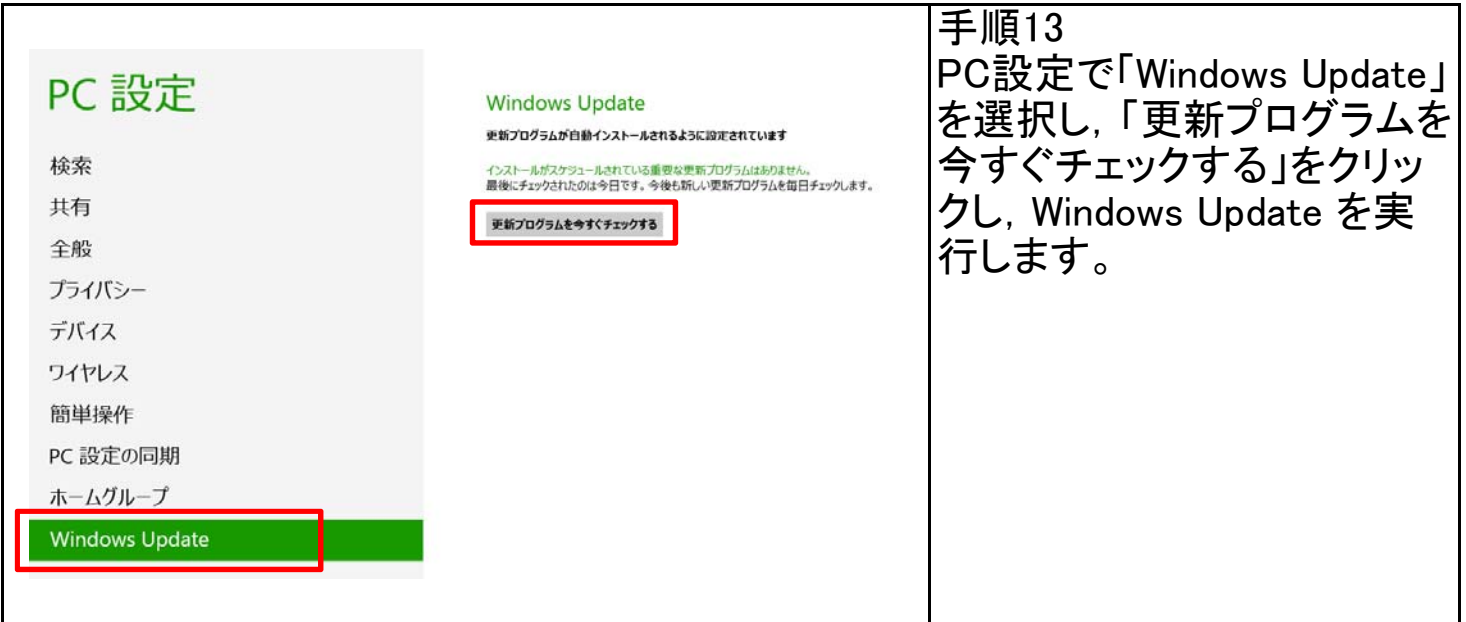

### STEP4-1 DNSサフィックスの追加

Windowsの利用にはライセンス認証が必要です。ライセンス認証は,インストール後30日以内 に行う必要があります。期限を過ぎると,インストールしたWindowsが利用できなくなります。

また,その後の定期的なライセンス認証は,コンピュータを学内ネットワークに接続していれ は、7日毎に自動的に実行されます。学内ネットワークに接続していない等の理由で、最後に ライセンス認証を実行した日から180日経過した場合,ライセンス認証の実行を促すメッセー ジが表示され,30日後にはWindowsが利用できなくなりますのでご注意ください。

まずは,ライセンス認証するための準備として,DNSサフィックス(kobe-u.ac.jp)の設定をしま す。既に設定している場合は,DNSサフィックスを追加する必要はありません。

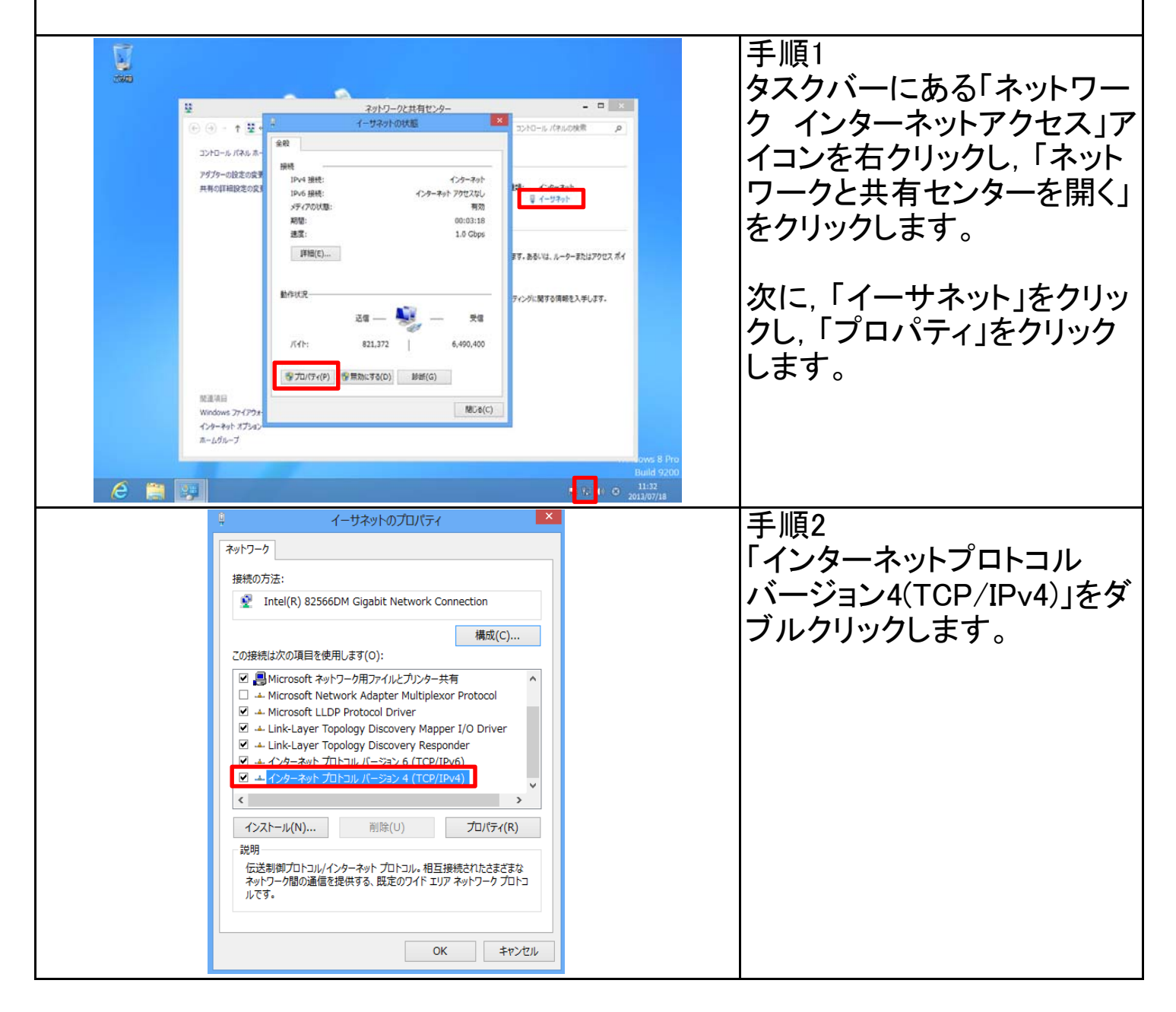

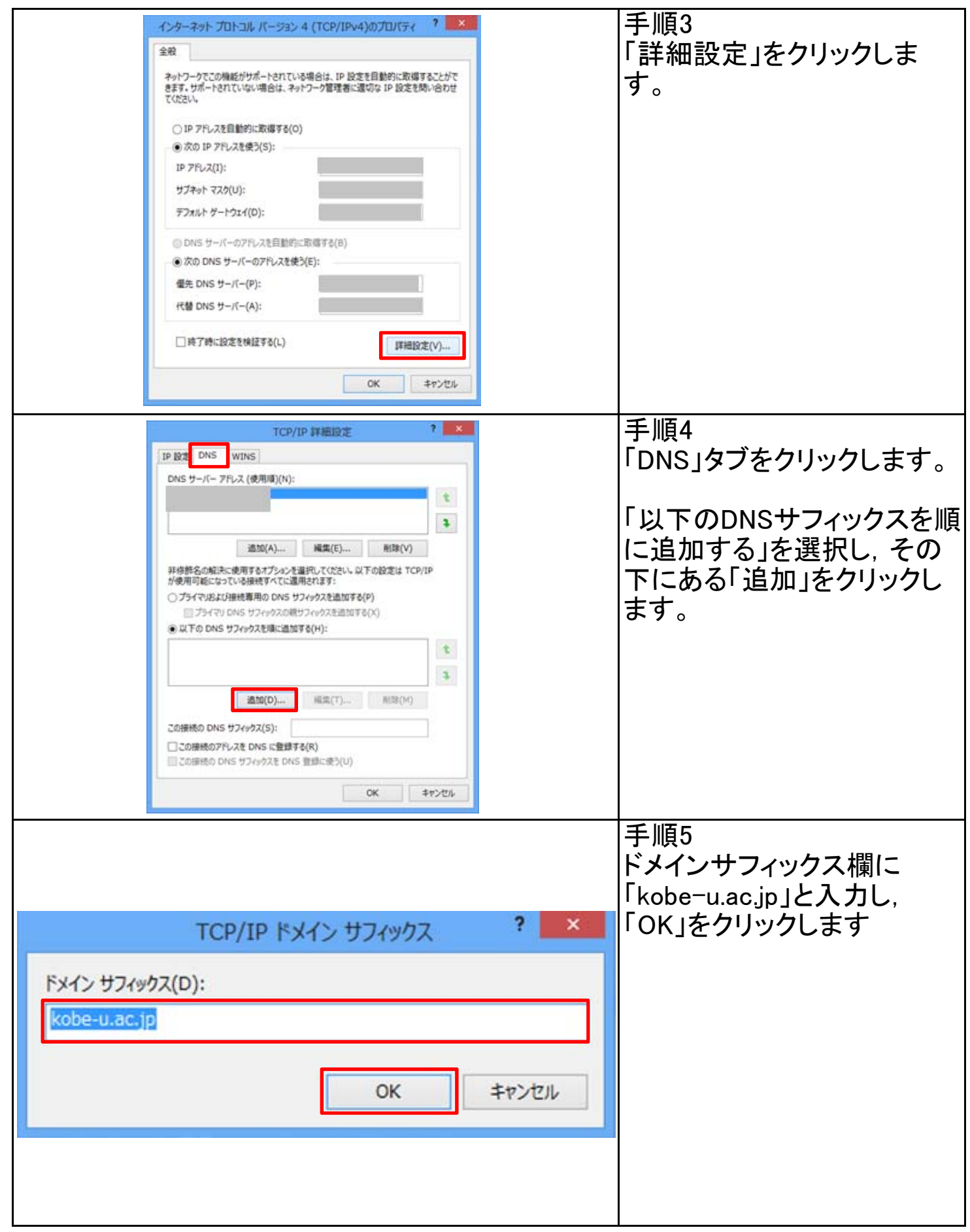

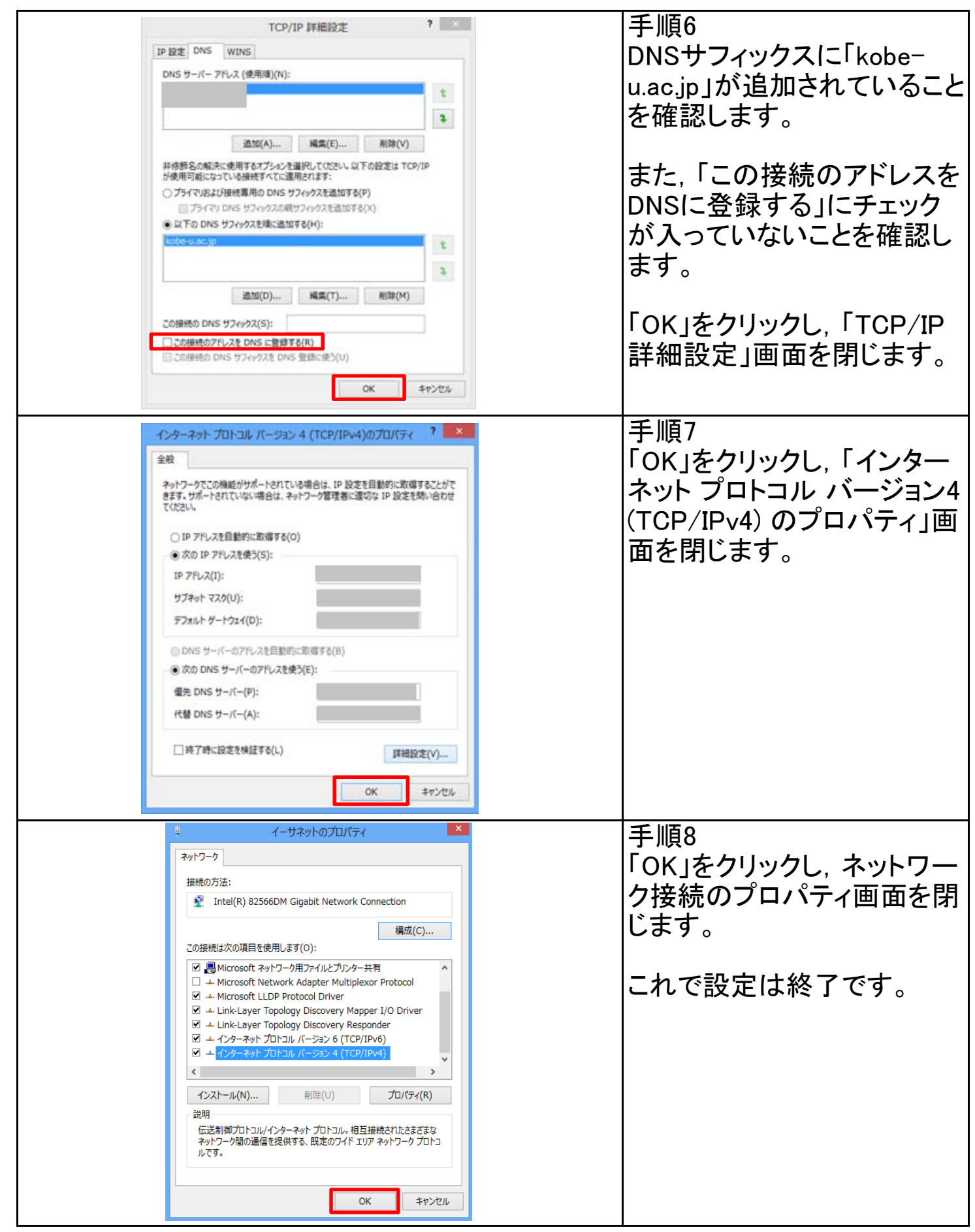

# STEP4-2 ライセンス認証

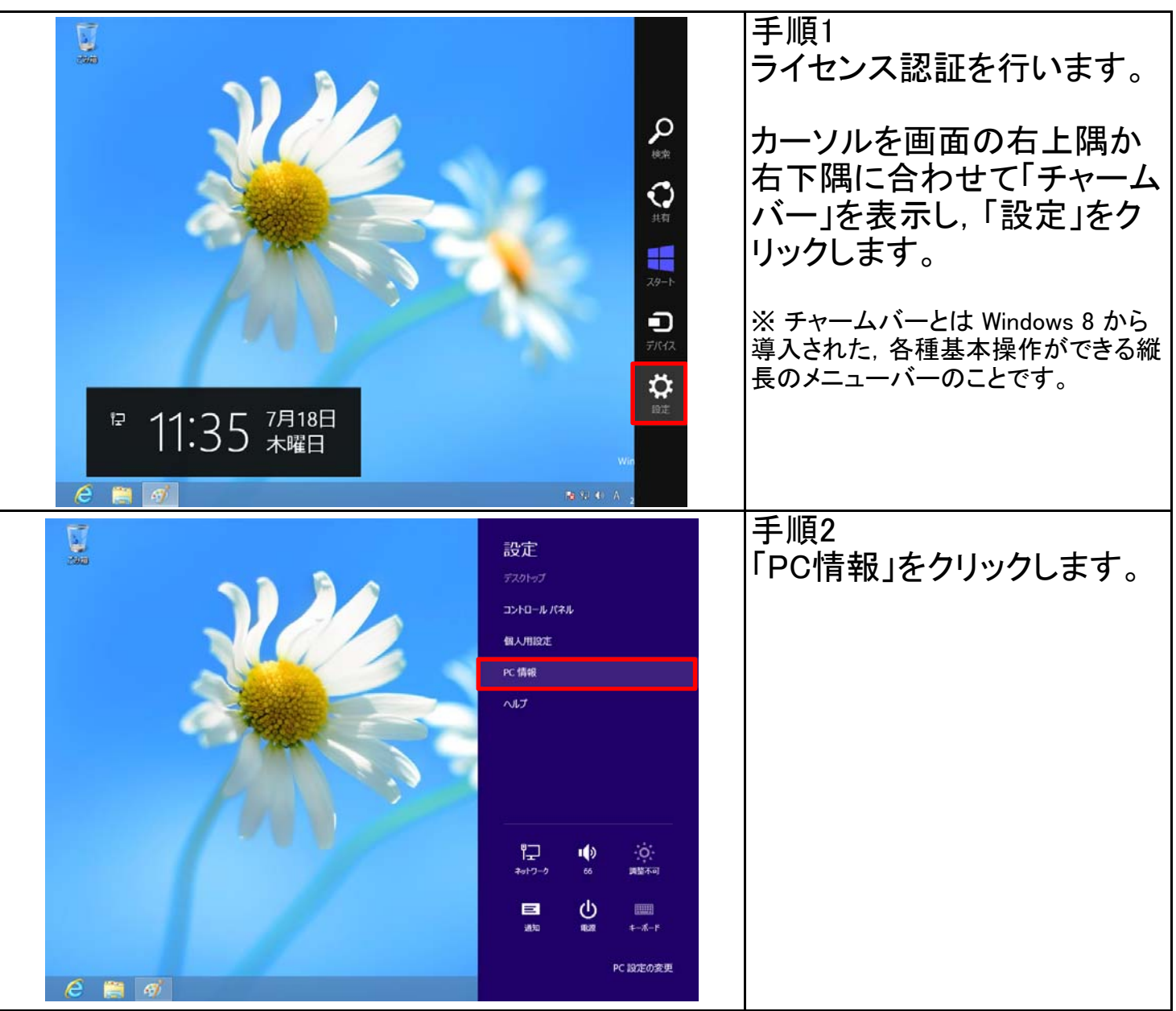

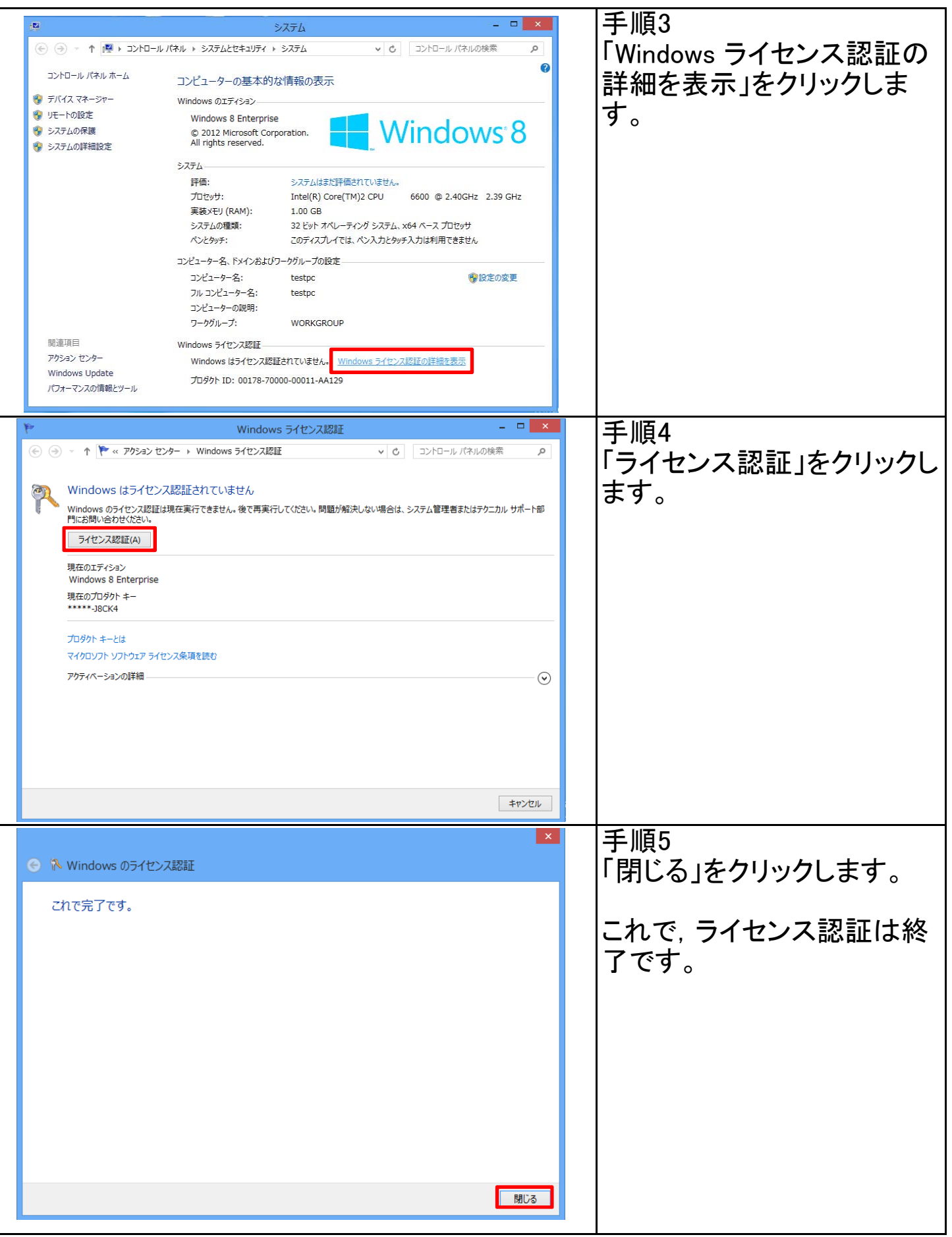